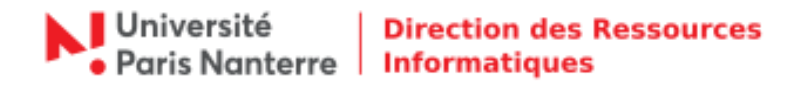

## **Retour vers OBM - Thunderbird**

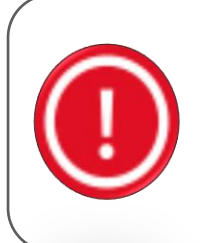

## **Information :**

La bascule de la messagerie OBM vers la messagerie Open Paas a débuté lundi 06 juillet 2020. À ce jour, force est de constater que l'opération a entrainé de multiples dysfonctionnements, empêchant ainsi le fonctionnement de l'université, dans une période intense de délibérations et de préparation de la rentrée. Depuis hier matin, les échanges entre la DRI et le prestataire ont été continus, sans pour autant parvenir à stabiliser la solution de messagerie. La seule solution est de revenir à la situation antérieure (OBM).

## Pour mettre à jour la configuration de votre Thunderbird suite au retour vers OBM, rendez-vous dans le menu **Outils** > **Paramètres des comptes**.

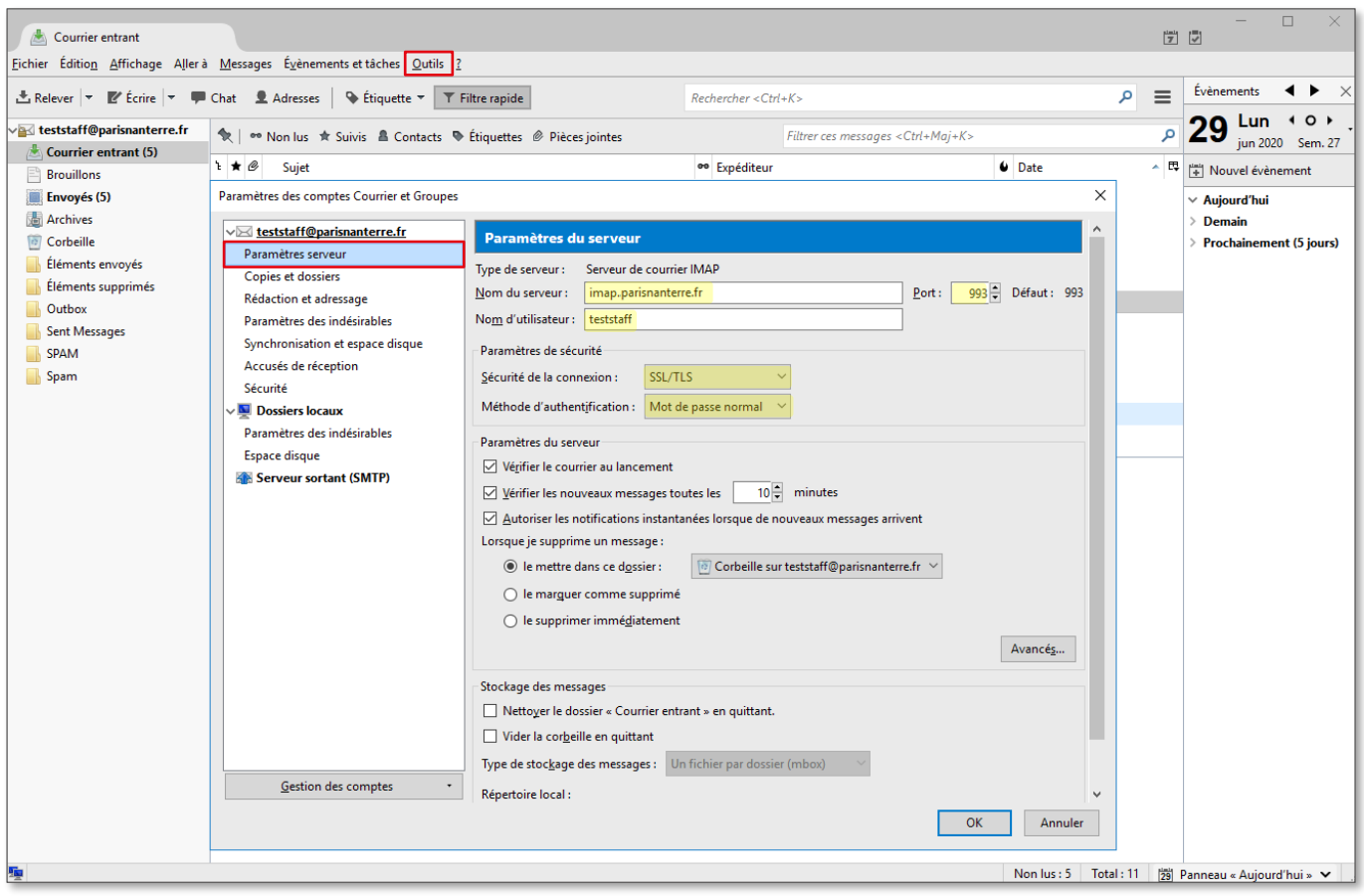

Ci-dessous, vous trouverez les informations relatives au serveur de réception. Cliquer sur **Paramètres serveur**.

Pour le serveur de réception, modifier :

- **Nom du serveur :** imap.parisnanterre.fr
- **Nom d'utilisateur** : votre login de connexion au compte UPN
- **Port :** 993
- **Sécurité de la connexion :** SSL / TLS
- **Méthode d'authentification :** Mot de passe normal

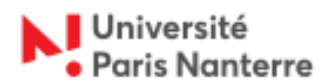

## **Direction des Ressources Informatiques**

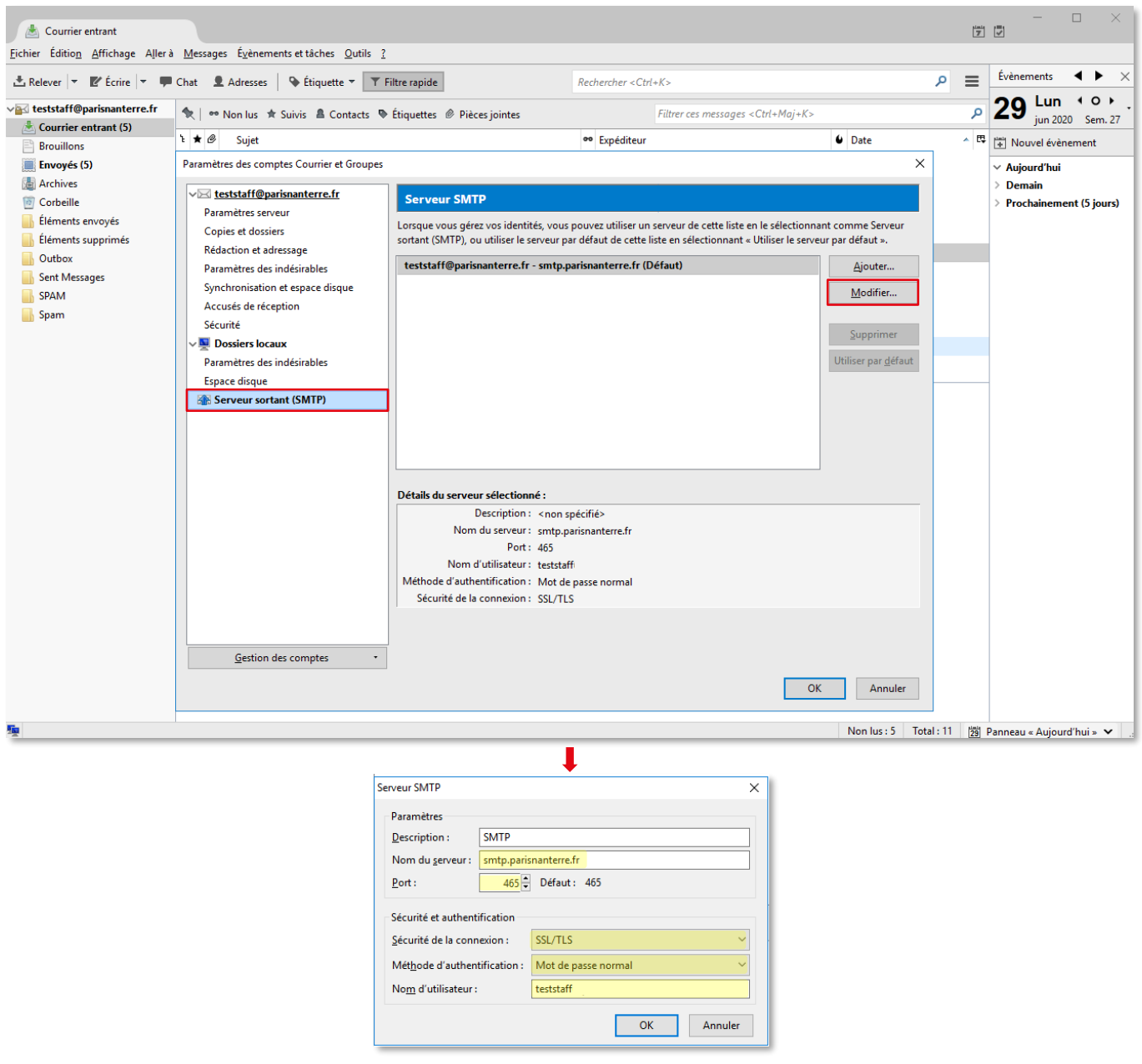

Ci-dessous, vous trouverez les informations relatives au serveur d'envoi. Cliquer sur **Serveur sortant (SMTP)** puis **Modifier**.

Pour le serveur d'envoi, modifier :

- **Nom du serveur :** smtp.parisnanterre.fr
- **Port :** 465
- **Sécurité de la connexion :** SSL / TLS
- **Méthode d'authentification :** Mot de passe normal
- **Nom d'utilisateur** : votre login de connexion au compte UPN

Une fois les paramétrages à jour, Thunderbird vous demandera de saisir votre mot de passe :

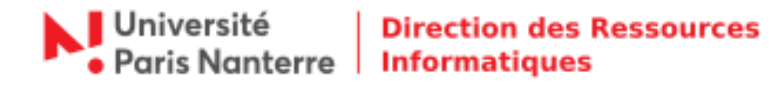

Pour relever les nouveaux emails (serveur de réception  $\Rightarrow$  IMAP).

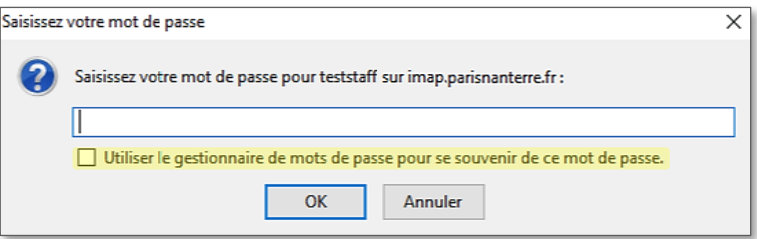

Saisir votre mot de passe normal de votre compte UPN.

Vous avez la possibilité d'utiliser le gestionnaire de mots de passe pour l'enregistrer. Pour cela, cocher la case puis cliquer sur **OK**.

Pour envoyer les nouveaux emails (serveur d'envoi  $\Rightarrow$  SMTP).

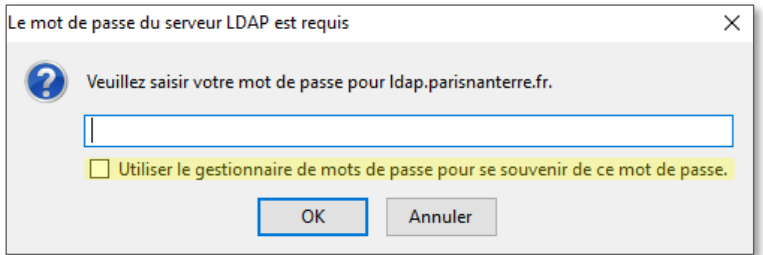

Saisir votre mot de passe normal de votre compte UPN.

Vous avez la possibilité d'utiliser le gestionnaire de mots de passe pour l'enregistrer. Pour cela, cocher la case puis cliquer sur **OK**.